## **3.10 Gem deltagerliste som PDF dokument**

Internet Explorer: Når man har åbnet deltagerlisten klikkes på menuen Filer (1) og undermenuen Udskriv (2). I Udskriv dialogboksen vælges Print til Pdf (3). Klik på Udskriv (4)

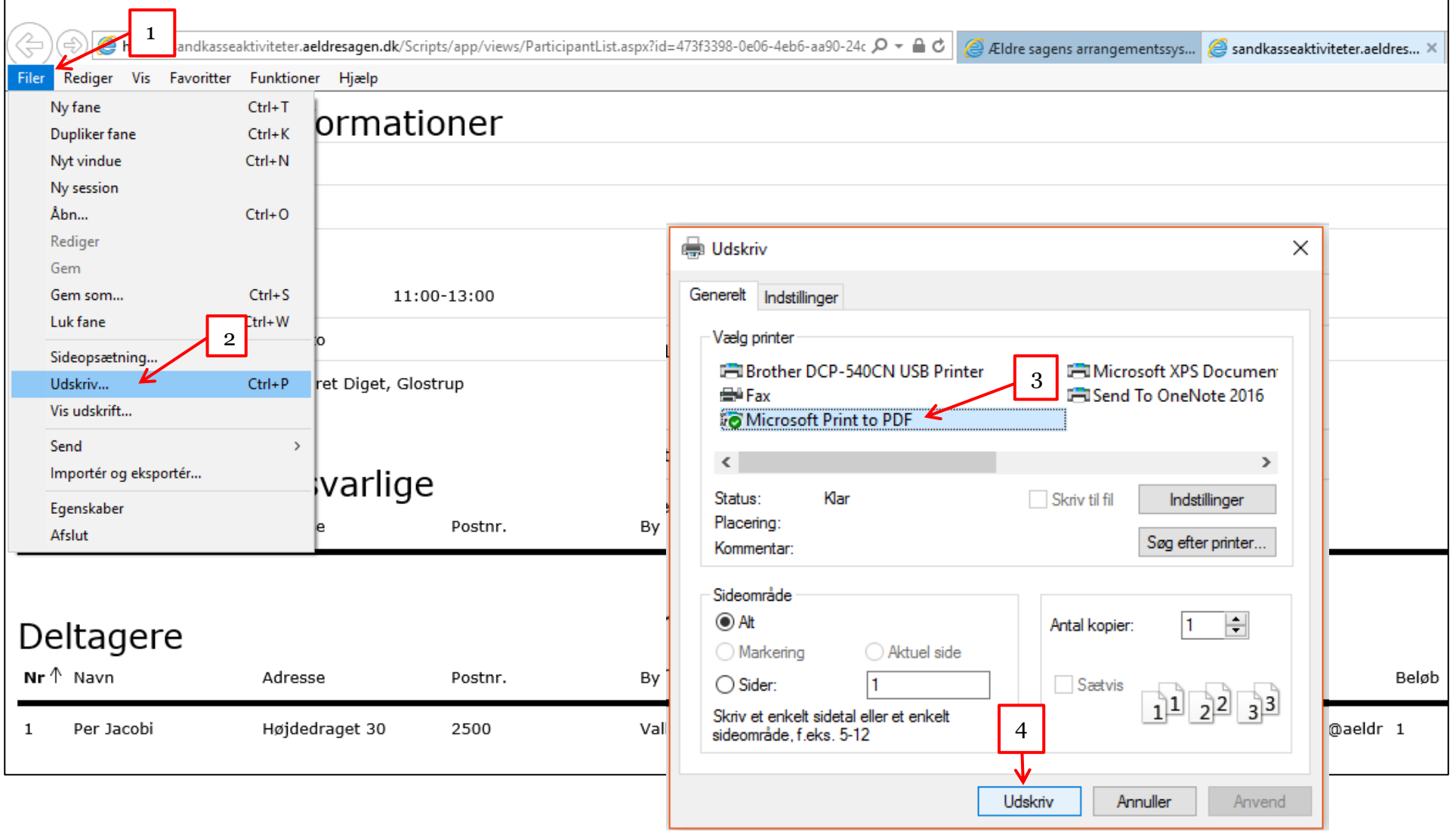

dokument som efterfølgen kan mailes som vedhæftet fil. https://sandkasseaktiviteter.aeldresagen.dk/Scripts/app/views/ParticipantList.aspx?id=473f3398-0e06-4eb6-aa90-24c  $\mathcal{Q}$   $\sim$   $\triangle$   $\mathcal{C}$ Eldre sagens arrangementssys... Rediger Vis Favoritter Funktioner Hiælp Filer Arrangements informationer Overskrift: Bowli **Gem udskrift som**  $\times$ Aktivitetsnummer: 101 > Denne pc > Dokumenter > Søg i Dokumenter いり مر 胆子 一 Starttidspunkt: Organiser v Ny mappe  $\bullet$ 23.05 Alle u Navn Ændringsdato Type Tirsda Hurtig adgang Brugerdefinerede Office-skabeloner 10-08-2015 19:20 Filmappe Sluttidspunkt Ingen **ConeDrive** Fax 19-03-2016 10:39 Filmappe Scannede dokumenter Billeder 11-02-2017 09:30 Filmappe Mødested: Bowli Dokumenter Ы. Music  $\Box$  Denne pc 2 Arrangements  $\equiv$  Billeder  $Nr \wedge$  Navn Dokumenter  $M$  Musik 1  $\epsilon$  $\overline{ }$  $\mathbb{R}^n$  . As a set of  $\mathbb{R}^n$ **Bowling deltagerliste** Filnavn:  $\sim$ Deltagere 3Filtype: PDF-dokument (\*.pdf)  $\sim$  $Nr \wedge$  Navn Annuller  $\land$  Skjul mapper Gem Per Jacobi 33908690 (F)  $\mathbf{1}$ Højdedraget 30 ZJUU valov **TAACTCOT** 

Gem udskrift dialogboksen åbnes. Angiv filnavnet (1) og vælg placering på din computer (2). Klik Gem (3) og deltagerlisten gemmes som et Pdf

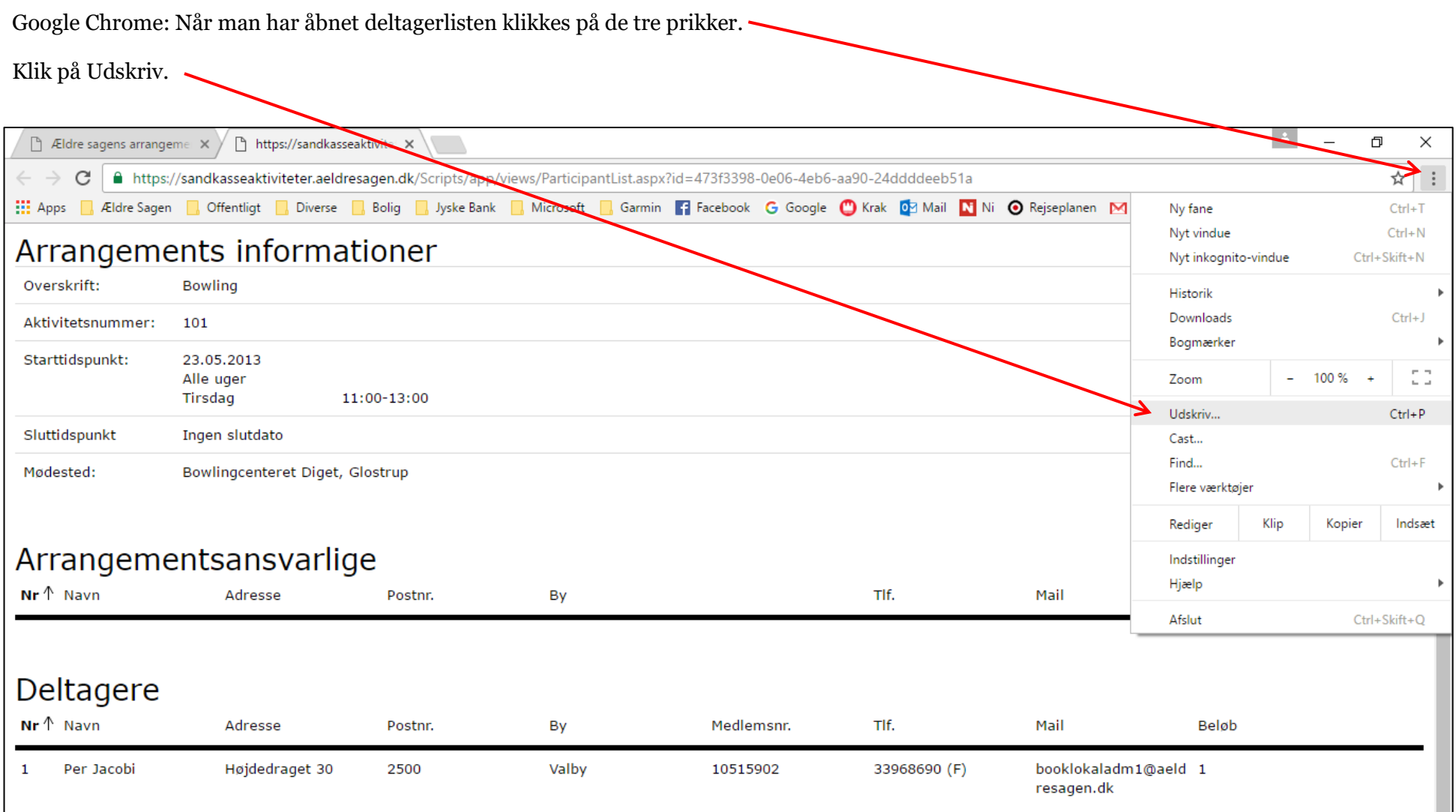

I udskriv dialogboksen klikkes på knappen Skift. Vælg Gem som Pdf.

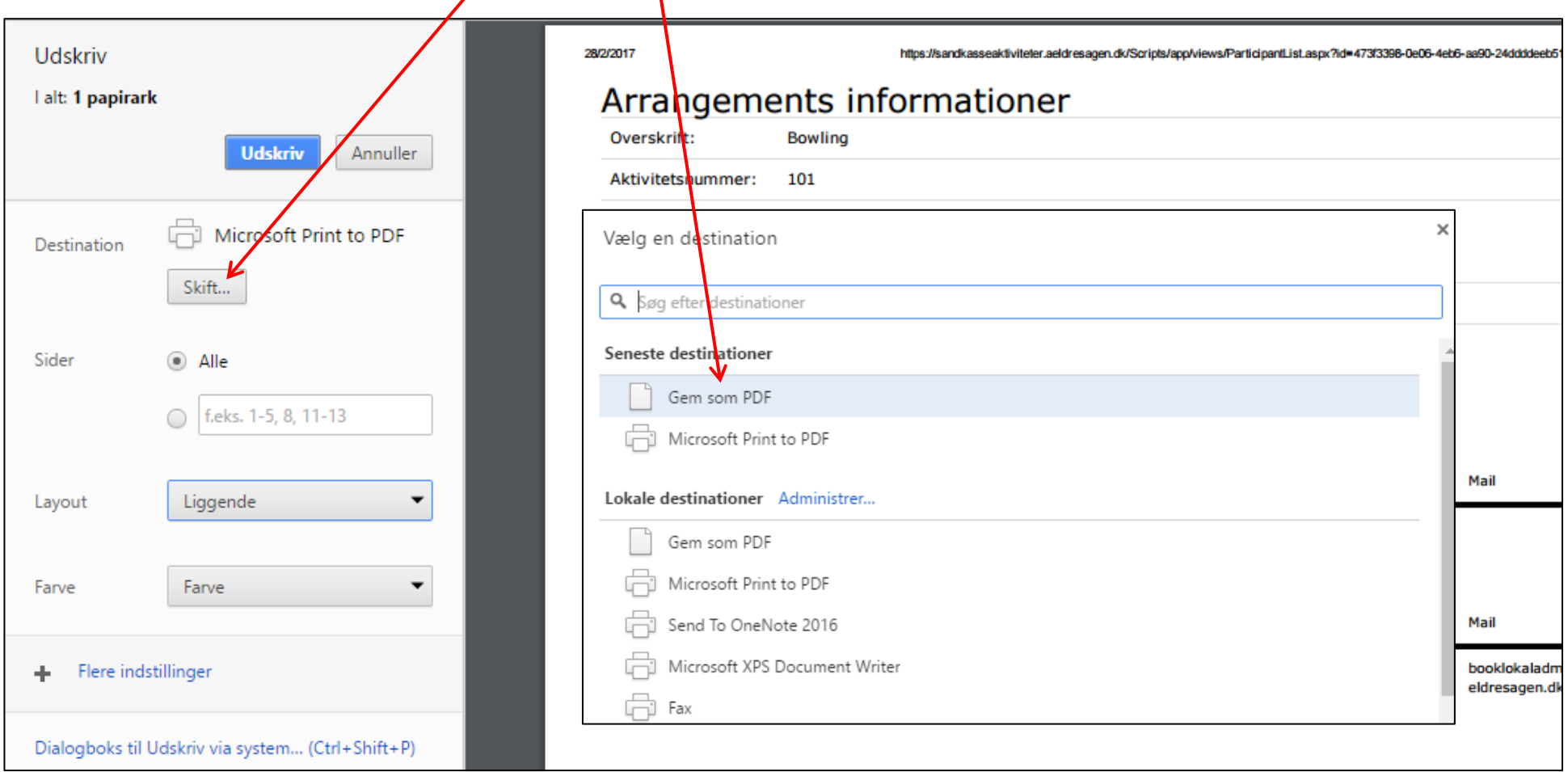

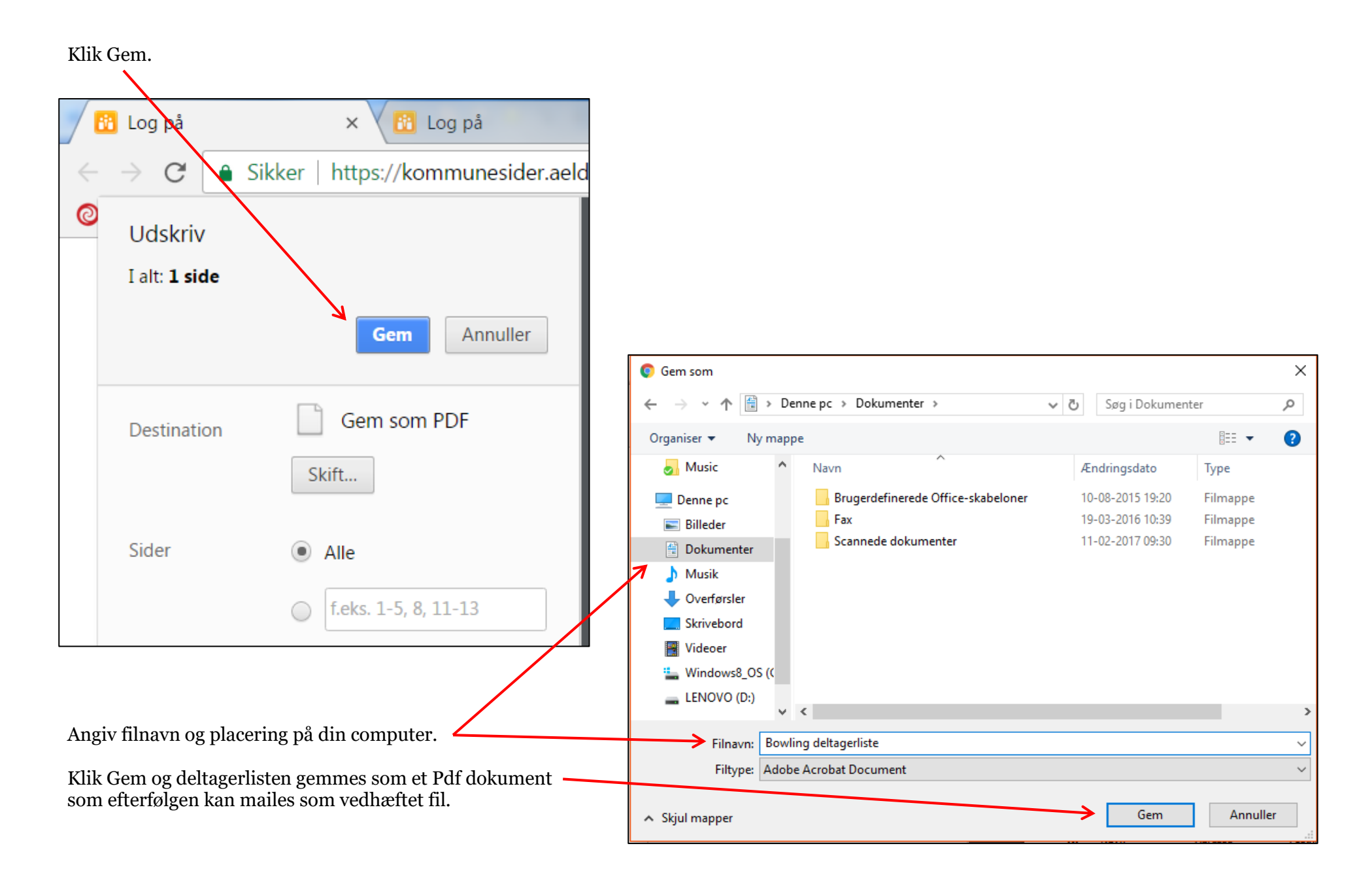